# **COPYRIGHTAGENCY**

# **RightsPortal, Online Licensing Platform**

User Guide on News & Magazines Pay-Per-Use **Licensing** 

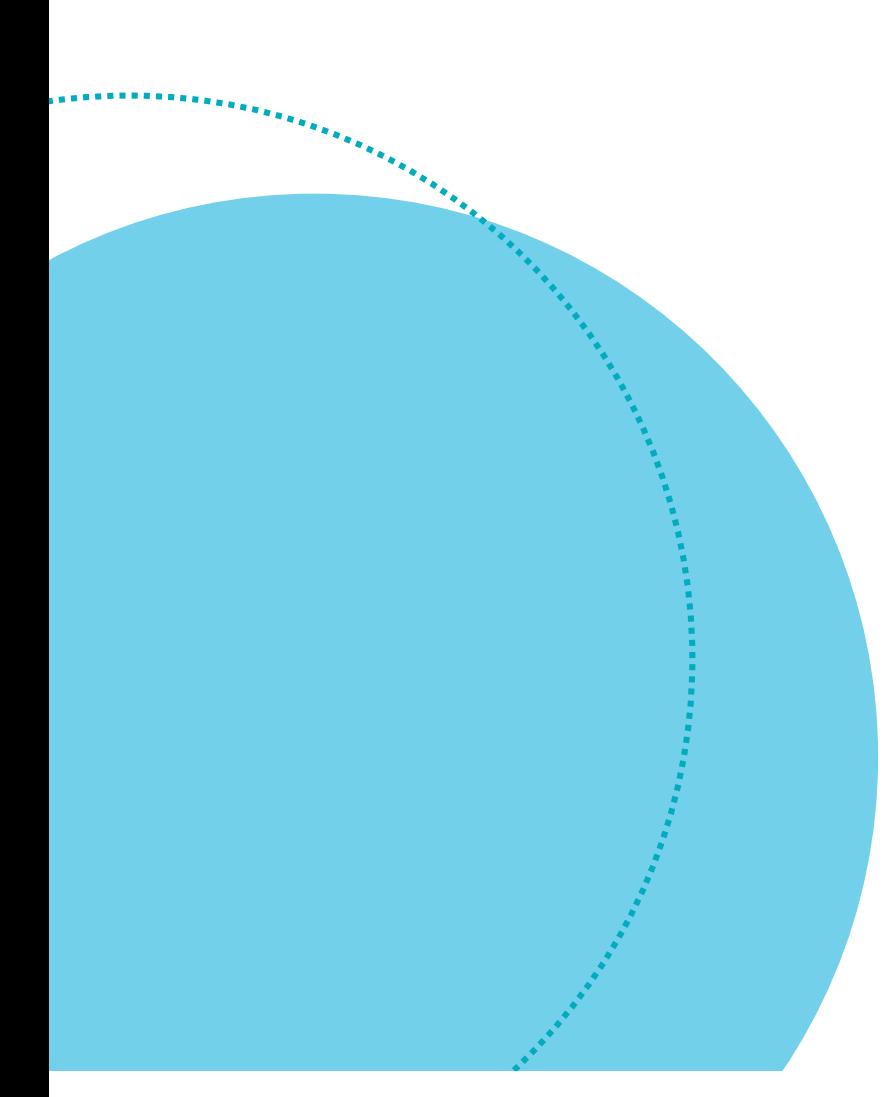

### **Table of Contents**

- **1. RightsPortal – [New look, feel and features](#page-2-0)**
- **2. [Registration / Login](#page-3-0)**
- **3. [Permission / Pricing Request](#page-4-0)**
- **4. [Enquiry / Clearance Request](#page-6-0)**
- **5. [Proceed with Order / Your Profile](#page-7-0)**
- **6. [Proceed with Order / Checkout](#page-8-0)**
- **7. [Proceed with Order / Confirmation](#page-9-0)**
- **8. [My Account / Update Password](#page-10-0)**
- **9. [My Account / Saved Carts](#page-11-0)**
- **10. [Contact Us](#page-13-0)**

<span id="page-2-0"></span>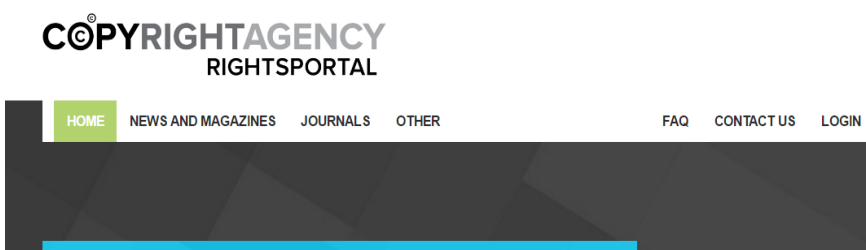

### **WELCOME TO THE RIGHTSPORTAL**

RightsPortal is the Copyright Agency's online licensing platform. It makes it simple for you to obtain the rights to re-use and share copyright-protected text content.

#### What type of copyright-protected content would you like to re-use?

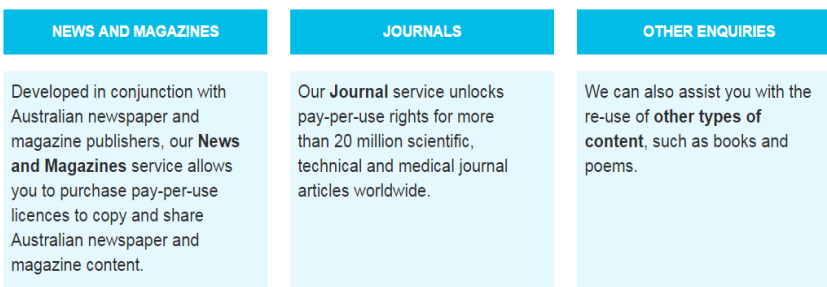

Want to learn more about licensing? Browse our resources or see our FAQs.

### RightsPortal – New look, feel and features

- 1. [www.rightsportal.copyright.com.au](http://www.rightsportal.copyright.com.au/)
- 2. New look and feel with easy navigation to help identify what you need.
- 3. The News and Magazines licensing process has been completely refreshed with new features and improved UX.
- 4. The Journals section is currently on the old platform but will move to the new platform in due course.
- 5. Licensing requests in relation to other types of content such as books and poems will continue to be managed by enquiry form.
- **6. Note: Copyright Agency does not provide access to content or copies of news and magazine articles. To obtain access to or a copy of an article, you will need to contact the publisher directly. For more details see the**  [RightsPortal](https://help.copyright.com.au/hc/en-gb/sections/360000001156-Pay-Per-Use-Licences) FAQs .

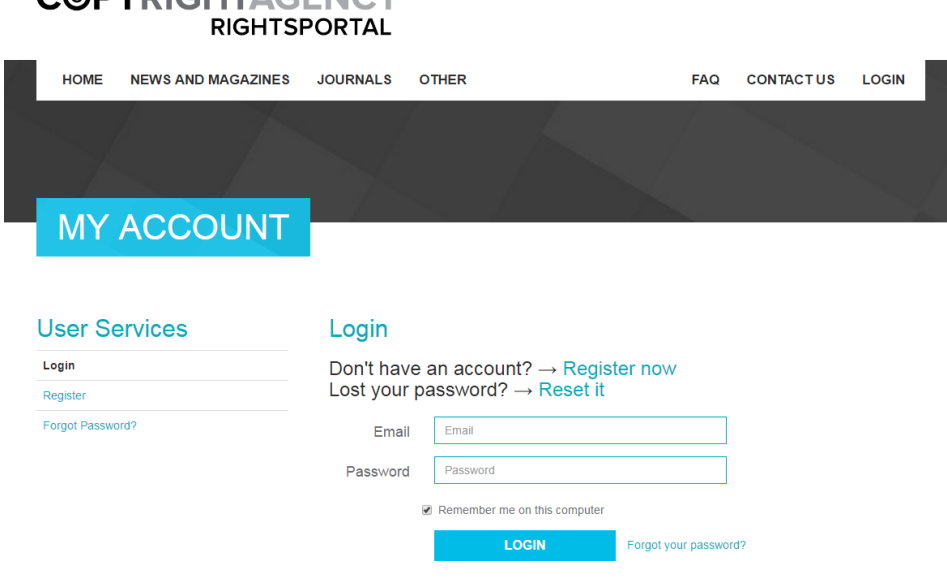

### Registration / Login

- 1. You can register for an account or reset your password on existing accounts easily.
- 2. You can get pricing from the website without registering or being logged on but you will need to be registered and logged on to complete a purchase and access user services such as "saved carts".
- 3. Key corporate accounts that will be using shared logins, note if you reset account password, the reset email will be sent to the registered email address.

<span id="page-3-0"></span>CODVDICUTACENCY

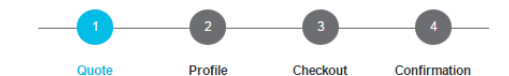

#### <span id="page-4-0"></span>**Newspaper and Magazine Articles**

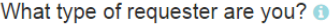

Organisation Type \*

For Profit

#### What article would you like to re-use?

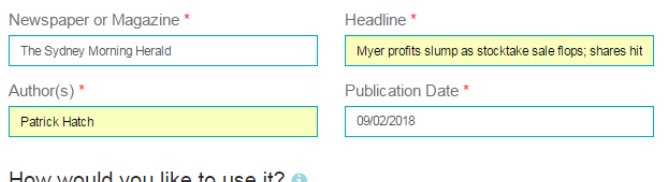

#### How would you like to use it?

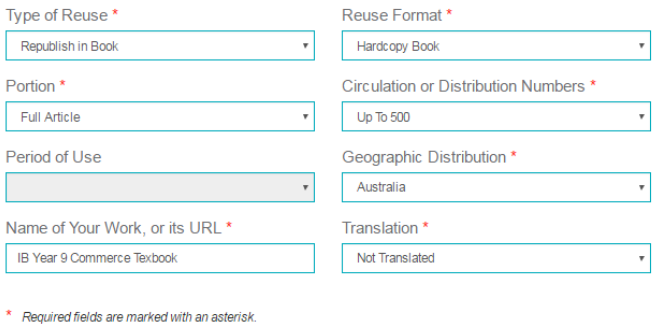

**CALCULATE PRICE**  $$139.00 (AUD)$   $\odot$  Developed in conjunction with Australian newspaper and magazine publishers, the Copyright Agency's RightsPortal News and Magazines online licensing platform allows you to purchase Pay-Per-Use licences to copy and share Australian newspaper and magazine content.

Find out more, or fill-in the left-hand side form to obtain the rights to re-use the copyright-protected text content you need.

Simply let us know what article you would like to re-use and how you would like to re-use it, and click on 'Calculate Price'.

Please note, we cannot supply access to content or copies of articles. You will need to contact the relevant publisher directly. Please see our FAQs for more information.

### Permission / Pricing Request

- 1. On the quote page, complete the permission/pricing request form for your required use.
- 2. Click on the "i" icon to see an explanation of what each question means and requires.
- 3. Once complete, click on calculate price. You will see a price (a licence fee) based on your selection. In some cases, where there is no pricing you will be given information on what is required.
- 4. You can change your selection on the same page and click on calculate price to see how different content and uses can change the price.
- **5. Note: The licence fees are set by the Copyright Owner. The Copyright Agency cannot change the fees or provide licences for free.**

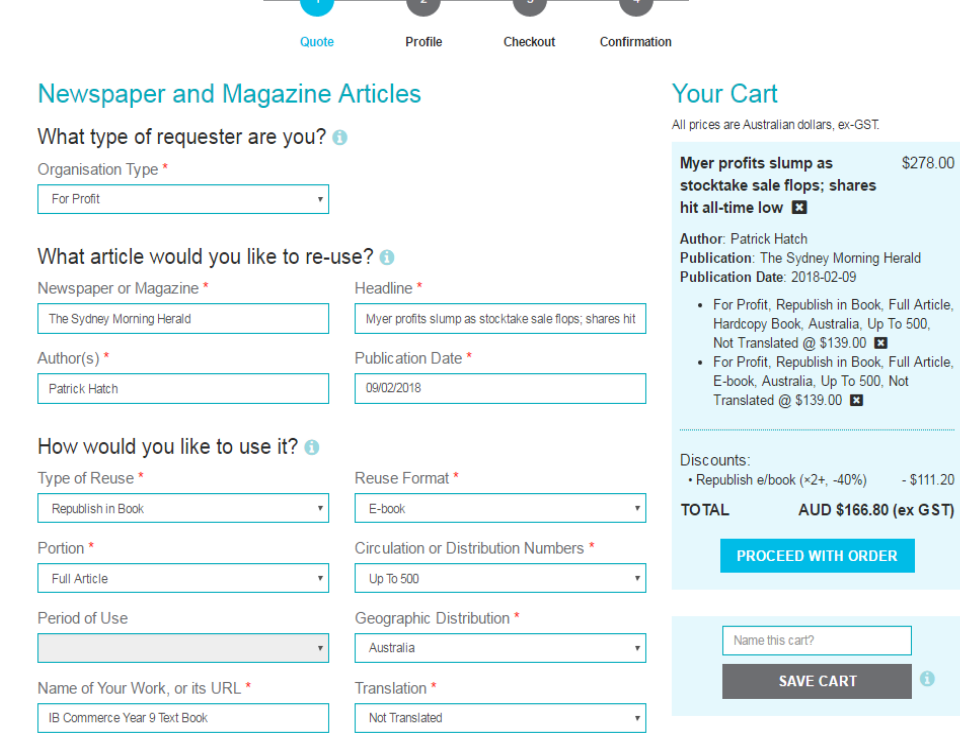

**Carl** 

\* Required fields are marked with an asterisk

**CALCULATE PRICE** 

### Permission / Pricing Request

- 1. You can add to your cart multiple reuses for one article or multiple articles for one reuse by simply changing your selection on the permission request form. Add each request item that you want to your cart.
- 2. Any applicable cart level discounts will appear in your cart. For more details on discounts see the [RightsPortal](https://help.copyright.com.au/hc/en-gb/articles/360000005496-Are-there-discounts-for-different-types-of-requests-) FAQs.
- 3. If you are not ready to purchase yet but would like to save the items in your cart, you can save your current cart by naming the cart and clicking on "save cart". Note you have to be logged in to your RightsPortal account to use this feature.

#### **CALCULATE PRICE**

<span id="page-6-0"></span>This request requires clearance by the RightsPortal team. Click the button below to continue to the clearance request enquiry form.

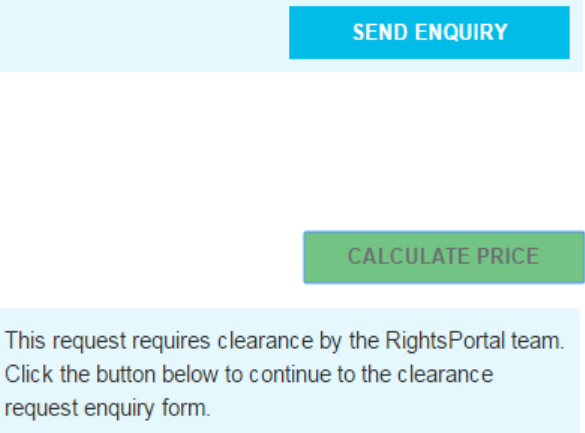

**SEND CLEARANCE REQUEST** 

### Enquiry/Clearance Request

- 1. In some circumstances, your permission request cannot be automatically fulfilled. You will be asked to either complete and enquiry form or a clearance request form. Once submitted, the RightsPortal team will review your request and respond to your request by email.
- 2. An example of when you would need to complete an enquiry form includes if the publication you are interested in is not listed.
- 3. An example of when you would need to complete a clearance request form includes if the particular reuse you have requested requires review by the publisher – for example, "reuse in advertising".

**This** 

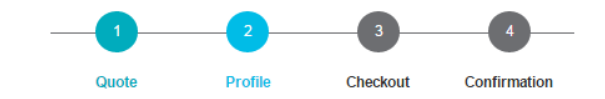

#### <span id="page-7-0"></span>License to Whom?

#### Organisation or Individual?

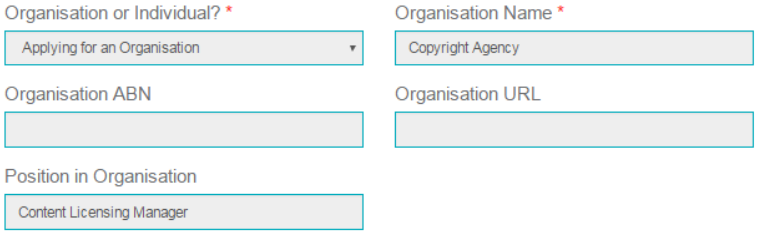

#### Name and Contact Information

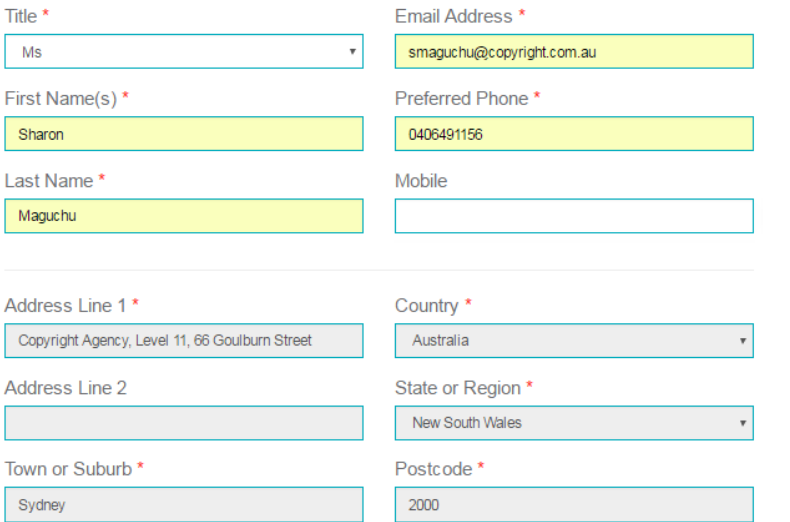

\* Required fields are marked with an asterisk

**CONTINUE** 

### Proceed with Order / Your Profile

- 1. You will set up your account profile when you proceed with your first purchase on RightsPortal.
- 2. The name and contact information can be changed every time you make a new purchase. This means if a licence and invoice needs to be sent to someone other than yourself you can do so by updating the name and contact information.

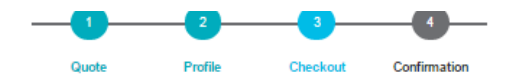

#### <span id="page-8-0"></span>**Review and Confirm**

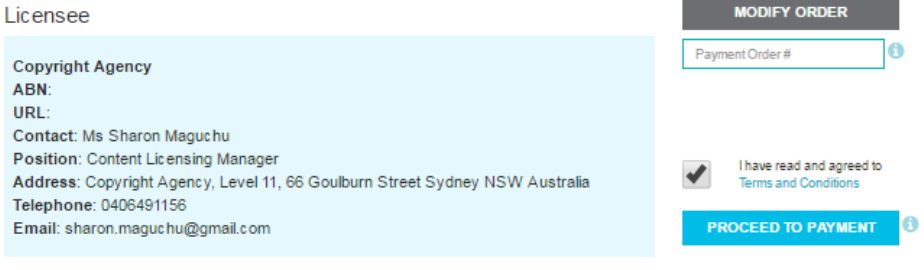

#### Content and rights

Myer profits slump as stocktake sale flops; shares hit all-time low Author: Patrick Hatch Publication: The Sydney Morning Herald Publication Date: 2018-02-09

#### **RIGHTS CLEARANCE FOR USE: Organisation Type: For Profit**

Portion: Full Article **Geographic Distribution: Australia** Type of Reuse: Republish in Book Reuse Format: Hardcopy Book Translation: Not Translated Circulation or Distribution: Up To 500 **Period of Reuse:** Destination Work: IB Year 9 Commerce Texbook

PRICE: AUD \$139.00 (ex GST)

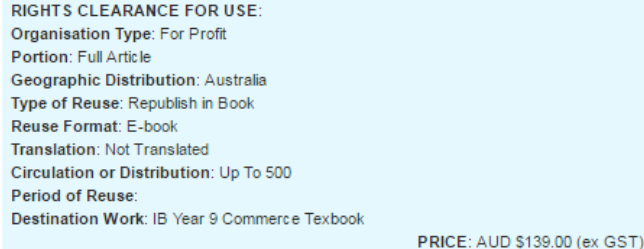

TOTAL ex GST: AUD \$278.00 Discount: • Republish e/book (x2+, -40%): -AUD \$111.20 10% GST: AUD \$16.68

TOTAL incl GST: AUD \$183.48

### Proceed with Order / Checkout

- 1. Review the licence details. These are the details that will appear on the licence which you will receive by email. You can click on modify order or click on the quote icon if changes need to be made to the order.
- 2. You can include a payment/purchase order number for the order. It will appear as a reference on the invoice.
- 3. Read the Terms and Conditions, and if you are happy with them tick the box and proceed to payment.

**COPYRIGHTAGENCY** 

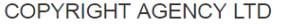

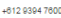

<span id="page-9-0"></span>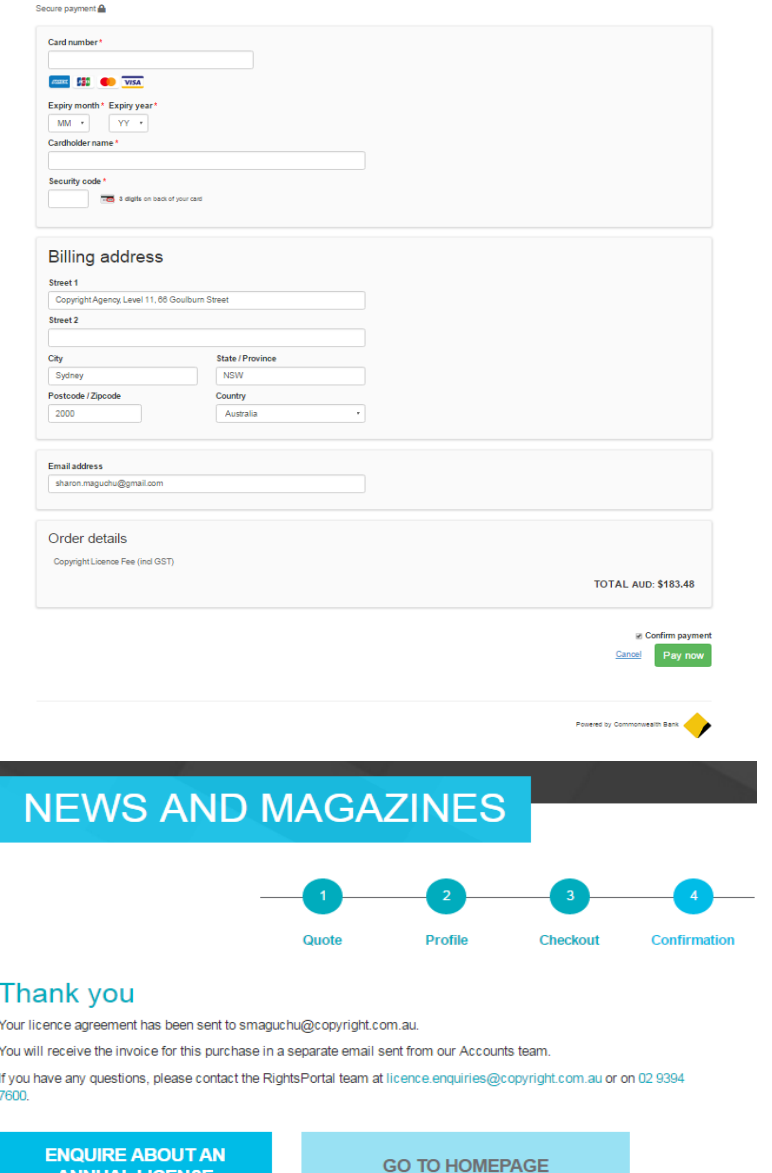

### Proceed with Order / Confirmation

- 1. Check total payment amount, billing address and email address. If all looks fine, enter your credit card details and tick confirm payment.
- 2. Once payment has been processed successfully, you will see the confirmation page. The licence agreement will be emailed to the email address provided by you. You will receive the invoice for this purchase in a separate email from the Copyright Agency Accounts team.

**ANNUAL LICENSE** 

### <span id="page-10-0"></span>**MY ACCOUNT**

#### **User Services**

You are signed in as Sharon Maguchu.

**My Account Details** 

My Saved Carts

Logout

#### **My Account Details**

Your email and login is smaguchu@copyright.com.au. Copyright Agency Orgainsation Name

> **Address** Copyright Agency, Level 11, 66 Goulburn Street, Sydney, New South Wales Australia 2000

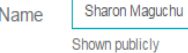

**New** New password

password Leave blank except to change

Confirm

password

**SAVE CHANGES** 

Confirm password

### My Account / Update Password

1. When you are logged on to your RightsPortal account you can update your account password. If you need to change your profile details (corporate details), you need to contact the RightsPortal team at [licence.enquiries@copyright.com.au](mailto:licence.enquiries@copyright.com.au)

### <span id="page-11-0"></span>**MY ACCOUNT**

Logout

#### **User Services My Saved Carts** You are signed in as Sharon Maguchu. • You can save up to 20 carts for 60 days. . Click on 'Load Cart' to edit a saved cart or proceed to purchase. My Account Details **My Saved Carts** User Guide Example - 09 Feb 2018, \$166.80 . Myer profits slump as stocktake sale flops: shares hit all-time low -- Republish in Book. **LOAD CART** Republish in Book. **PRINT CART** Project 2 - 31/1/18 - 31 Jan 2018, \$235.69 E - Article 2 -- Use in TV/Documentary/Movie/Streaming **LOAD CART PRINT CART** Project 1 - 31/1/18 - 31 Jan 2018, \$278.00 Copyright Agency smaguchu@copyright.com.au **LOAD CART** · Test article 1 -- Use in Course Materials/Exam Papers. **PRINT CART**

### My Account / Saved Carts

- 1. You can access you saved carts under the user services when you are logged on to your RightsPortal Account.
- 2. You can save up to 20 different carts. Each cart will be saved for 60 days. They will automatically expire after this.
- 3. You can preview and print carts. This is useful when quotes need to be reviewed or signed off.
- 4. Click on load cart to resume or amend the order. You will be taken back to the quote page to do this.

#### **NEWS AND MAGAZINES**

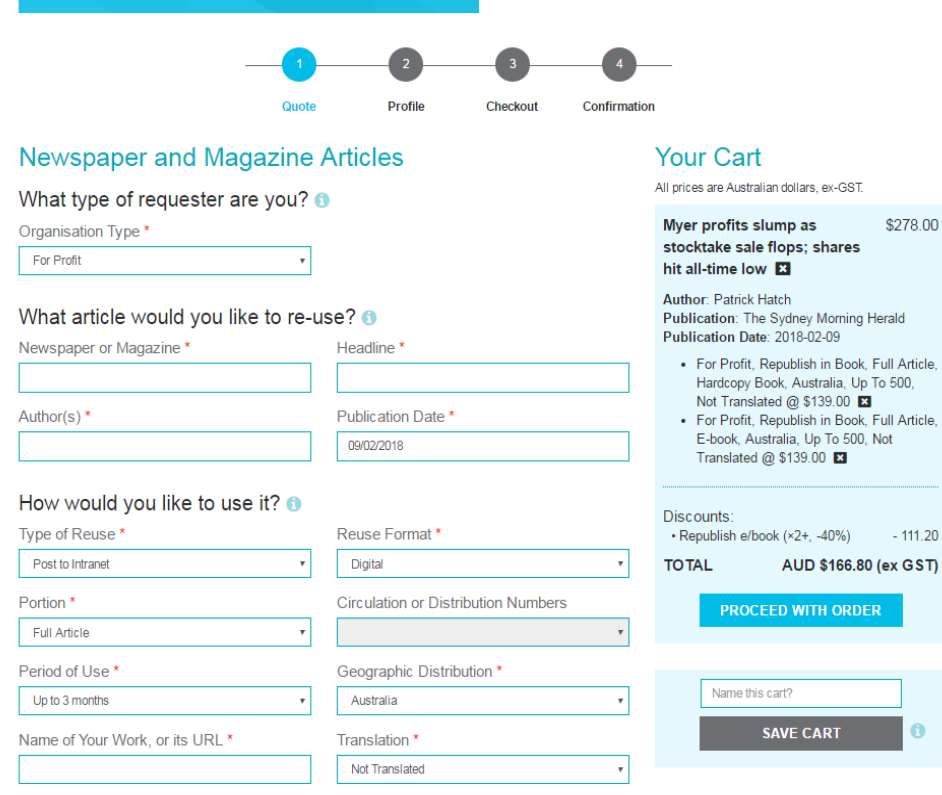

\* Required fields are marked with an asterisk

### My Account / Saved Carts

- 1. When you have loaded a cart and are back on the quote page, you can amend the order by adding or deleting items as needed.
- 2. Once you proceed with the order and complete the purchase the cart will be deleted. It will no longer appear under your saved carts.
- 3. If you want to save the cart again instead of proceeding with the order, you can name the cart and save it.
- 4. Note, if you are using a shared login it is useful to name the carts clearly and logically so other users can identify the relevant saved carts easily.

**CALCULATE PRICE** 

# Contact Us

<span id="page-13-0"></span>If you have any questions about RightsPortal and Pay-Per-Use Licensing, visit the FAQ section on [www.rightsportal.copyright.com.au](http://www.rightsportal.copyright.com.au/) or contact the RightsPortal team at licence.enquiries@copyright.com.au or on 02 9394 7600.

T: 02 9394 7600 F: 02 9394 7601 info@copyright.com.au

Level 11, 66 Goulburn Street Sydney NSW 200 www.copyright.com.au

**COPYRIGHTAGENCY**